Vodič za korisnike

© Copyright 2013 Hewlett-Packard Development Company, L.P.

Bluetooth je zaštitni znak svog vlasnika, a Hewlett-Packard Company ga koristi pod licencom. Google je žig korporacije Google Inc. Windows je registrovani žig korporacije Microsoft.

Ovde sadržane informacije podložne su promenama bez prethodne najave. Jedine garancije za proizvode i usluge kompanije HP istaknute su u izričitim garancijama koje se dobijaju uz takve proizvode i usluge. Ništa što je ovde navedeno ne bi trebalo protumačiti kao dodatnu garanciju. Kompanija HP neće odgovarati za ovde sadržane tehničke ili izdavačke greške.

Prvo izdanje: Septembar 2013.

Broj dela dokumenta: 743472-E31

#### **Obaveštenje o proizvodu**

U ovom vodiču opisane su funkcije koje su zajedničke većini modela. Neke funkcije možda nisu dostupne na vašem tablet računaru.

#### **Softverski uslovi**

Instaliranjem, kopiranjem, preuzimanjem ili drugačijim korišćenjem bilo kog softverskog proizvoda unapred instaliranog na ovom tablet računaru, saglasni ste da prihvatate odredbe HP ugovora o licenciranju sa krajnjim korisnikom (EULA). Ukoliko ne prihvatite ove uslove licenciranja, vaš jedini pravni lek je da se vrati čitav, nekorišćen proizvod (hardver i softver) u roku od 14 dana radi refundiranja u skladu sa smernicom refundiranja na mestu kupovine.

Ako želite više informacija ili ako želite da zahtevate potpunu refundaciju vrednosti tablet računara, obratite se lokalnom prodajnom mestu (prodavcu).

# Sadržaj

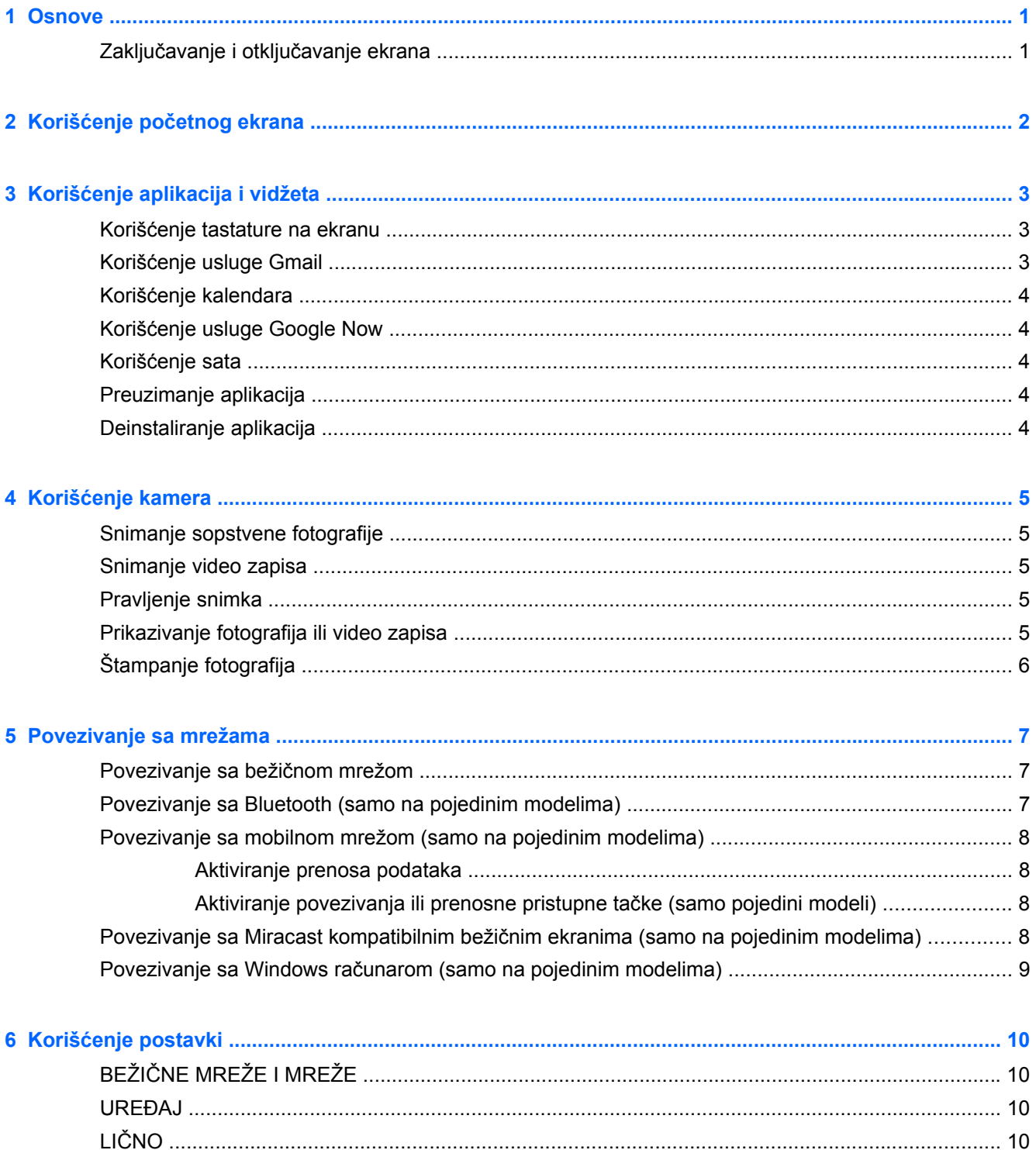

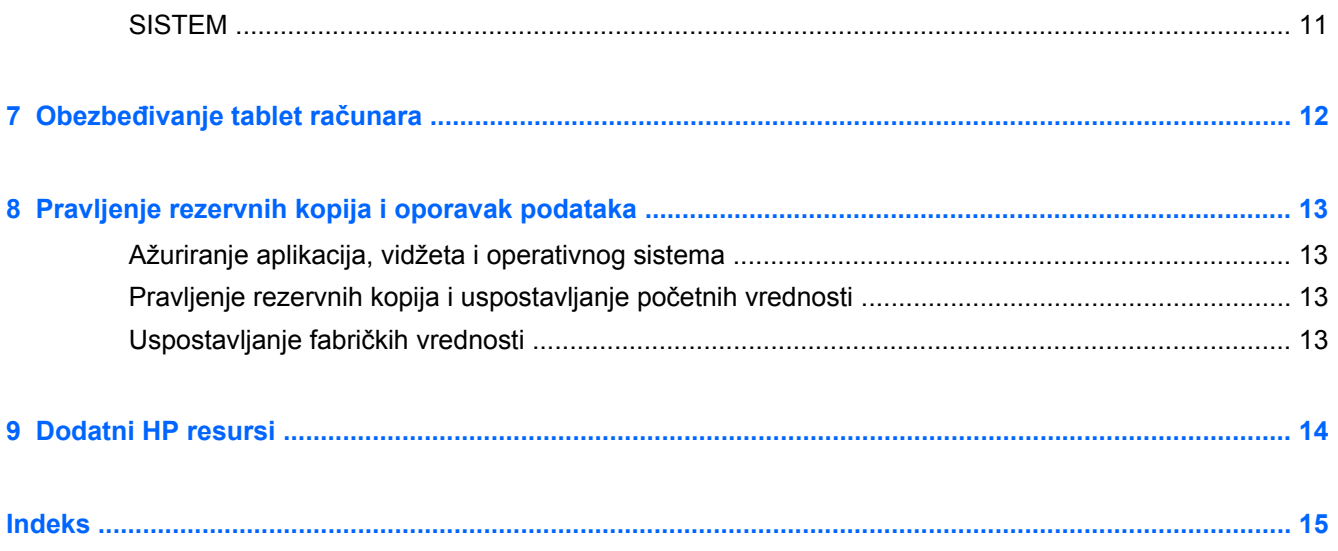

## <span id="page-4-0"></span>**1 Osnove**

**NAPOMENA:** Za uputstva o osnovnom radu pogledajte odštampani vodič *Brzi početak* koji se nalazi u kutiji sa tablet računarom.

fi") **VAŽNO:** Pre korišćenja tablet računara po prvi put, povežite ga sa spoljnim napajanjem, a zatim punite bateriju najmanje 15 minuta.

Da biste počeli sa korišćenjem tablet računara, pratite ova uputstva:

**1.** Nakon punjenja baterije i dok je slika baterije prikazana na ekranu, uključite tablet tako što ćete pritisnuti i zadržati dugme za napajanje oko 5 sekundi dok se ne prikaže HP logotip.

Kada prvi put uključite tablet, videćete ekran dobrodošlice.

**VAŽNO:** Ako se slika baterije ne prikaže na ekranu, kratko pritisnite dugme da biste je prikazali, a zatim pritisnite i zadržite dugme za napajanje dok se ne prikaže HP logotip.

**2.** Pratite uputstva na ekranu da biste izabrali jezik, povežite se sa bežičnom mrežom i prijavite na svoj Google™ nalog.

**NAPOMENA:** Ako nemate Google nalog, sada ga možete kreirati. Kada se prijavite na Google nalog, e-pošta, kontakti, događaji kalendara i podaci povezani sa tim nalogom se sinhronizuju sa tablet računarom. Ako imate dodatne Google naloge, možete ih kasnije dodati.

### **Zaključavanje i otključavanje ekrana**

**Zaključavanje** – Pritisnite dugme za napajanje.

**Otključavanje** – Pritisnite dugme za napajanje da biste uključili tablet, a zatim postavite prst na ikonu zaključavanja  $\Box$  i prevucite je do otključanog položaja  $\Box$ .

# <span id="page-5-0"></span>**2 Korišćenje početnog ekrana**

Početni ekran obezbeđuje centralnu lokaciju na kojoj možete pristupati informacijama i e-pošti, pregledati veb, strimovati video snimke, gledati fotografije i pristupati veb lokacijama društvenih medija.

**NAPOMENA:** Izgled početnog ekrana se može razlikovati.

- Prevucite sa vrha nadole da biste prikazali obaveštenja.
- **•** Prevucite sa dna nagore da biste prikazali Google Now kartice.
- Dodirnite ikonu da biste izvršili radnju opisanu u tabeli.

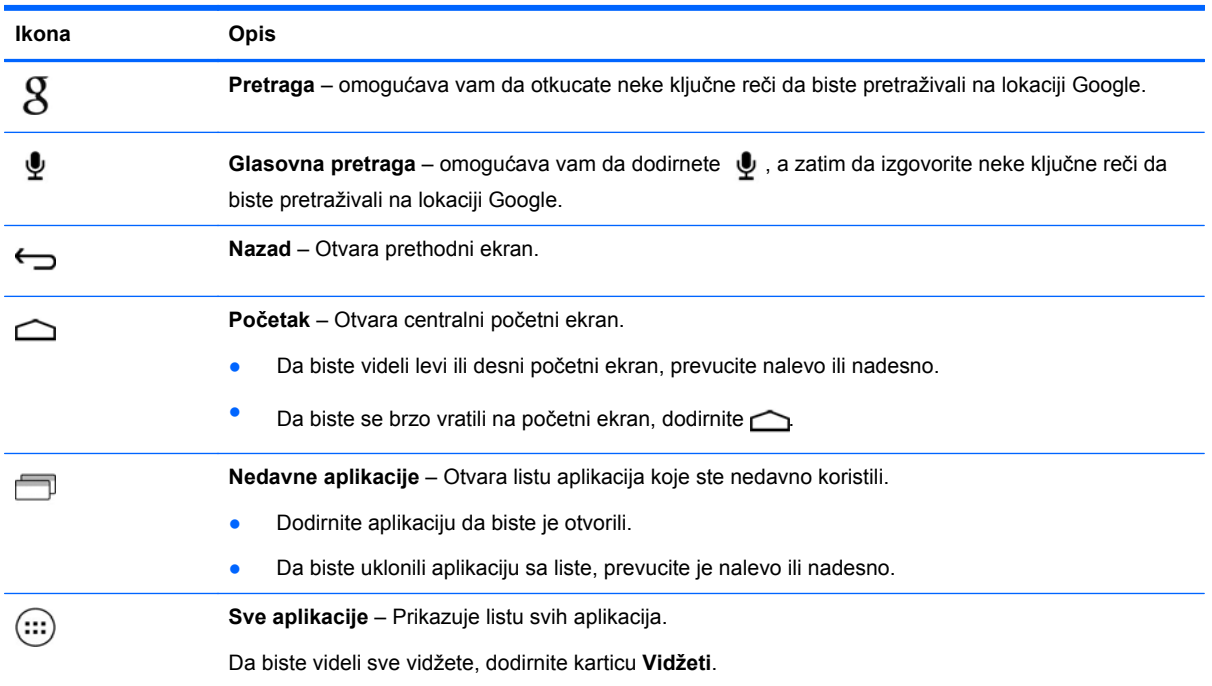

# <span id="page-6-0"></span>**3 Korišćenje aplikacija i vidžeta**

Aplikacije su prečice koje se nalaze na početnom ekranu i koriste za otvaranje aplikacija instaliranih na tablet računaru.

Vidžeti su aplikacije sa posebnom funkcijom koje prikazuju sadržaj koji se često ažurira. Možete prikazati ažurirani sadržaj bez otvaranja vidžeta.

Da biste videli sve aplikacije, dodirnite  $(:):$ 

- Da biste otvorili neku aplikaciju, dodirnite ikonu. Da biste se vratili na početni ekran, dodirnite  $\triangle$
- Da biste dodali aplikaciju na početni ekran, dodirnite i zadržite ikonu aplikacije dok se ne pojavi početni ekran, a zatim je prevucite na željenu lokaciju.
- Da biste uklonili aplikaciju sa početnog ekrana, dodirnite i zadržite ikonu aplikacije, a zatim je prevucite do ikone **n**a vrhu ekrana.

Da biste videli sve vidžete, dodirnite (:::), a zatim dodirnite karticu Vidžeti.

- Da biste otvorili vidžet, dodirnite ikonu. Da biste se vratili na početni ekran, dodirnite  $\bigcirc$
- Da biste dodali vidžet na početni ekran, dodirnite i zadržite ikonu vidžeta dok se ne pojavi početni ekran, a zatim je prevucite na željenu lokaciju.
- Da biste uklonili vidžet sa početnog ekrana, dodirnite i zadržite ikonu vidžeta, a zatim je prevucite do ikone **n**a vrhu ekrana.

### **Korišćenje tastature na ekranu**

- Da biste otvorili tastaturu na ekranu, dodirnite tekstualno polje na vrhu ekrana, otkucajte neke ključne reči, a zatim dodirnite  $\mathbf{\mathbf{Q}}$  ili  $\mathbf{\mathbf{Q}}$ .
- Da biste koristili glasovnu pretragu, dodirnite v na vrhu ekrana, a zatim izgovorite neke ključne reči.

**NAPOMENA:** Izgled tastature se može razlikovati.

## **Korišćenje usluge Gmail**

- **1.** Dodirnite  $\left( \ldots \right)$ , a zatim dodirnite  $\mathbb{R}$ .
- **2.** U okviru **NALOZI** dodirnite **Dodaj nalog**.
- **3.** Dodirnite stavku **Google**, a zatim pratite uputstva na ekranu.
- **4.** Da biste pristupili svom Gmail nalogu, dodirnite ikonu **Gmail**.

## <span id="page-7-0"></span>**Korišćenje kalendara**

- Dodirnite ikonu **Kalendar**, a zatim pratite uputstva na ekranu.
- **MAPOMENA:** Kada se prijavite na Google nalog, e-pošta, kalendar i kontakti povezani sa tim nalogom se automatski sinhronizuju.
- Da biste dodali **Kalendar** na početni ekran, dodirnite i zadržite ikonu **Kalendar** dok se ne pojavi na početnom ekranu.

## **Korišćenje usluge Google Now**

Usluga Google Now koristi vreme, trenutnu lokaciju i istoriju lokacije da bi prikazala informacije o vožnji. Informacije iz drugih Google proizvoda kao što su veb istorija ili kalendar koriste se za prikaz podsetnika zakazanih obaveza, mape, sportske rezultate i status letova.

- Da biste se pridružili usluzi Google Now, prevucite nagore sa dna ekrana, a zatim pratite uputstva na ekranu.
- Da biste prikazali Google Now kartice, prevucite sa dna ekrana nagore.

## **Korišćenje sata**

- Dodirnite (...), a zatim dodirnite ikonu **Sat**.
- Da biste dodali **Sat** na početni ekran, dodirnite i zadržite ikonu **Sat** dok se ne pojavi na početnom ekranu.
- Da biste dodali alarm, dodirnite ikonu **Sat**, dodirnite **Postavi alarm**, a zatim pratite uputstva na ekranu.

## **Preuzimanje aplikacija**

Preuzmite aplikacije, muziku, knjige, igre i još mnogo toga iz Google Play prodavnice.

**NAPOMENA:** Morate biti povezani sa internetom i prijavljeni na Google nalog da biste mogli da pristupite Play prodavnici.

Dodirnite , a zatim dodirnite kategoriju.

– ili –

Dodirnite , a zatim otkucajte ključnu reč u polje za pretragu.

Da biste preuzeli i instalirali aplikaciju, pratite uputstva na ekranu.

## **Deinstaliranje aplikacija**

- **1.** Dodirnite  $(m)$ , a zatim dodirnite  $\mathbb{R}$ .
- **2.** U okviru **UREĐAJ** dodirnite **Skladište**, a zatim dodirnite **Aplikacije**.
- **3.** Dodirnite aplikaciju koju želite da deinstalirate, a zatim dodirnite dugme **Deinstaliraj**.
- **4.** Dodirnite dugme **U redu**, a zatim ponovo dodirnite dugme **U redu**.

# <span id="page-8-0"></span>**4 Korišćenje kamera**

Snimite sopstvenu fotografiju ili napravite snimke ekrana pomoću prednje kamere.

## **Snimanje sopstvene fotografije**

- Dodirnite  $\left(\ldots\right)$ , a zatim dodirnite  $\bullet$ .
- Da biste snimili fotografiju, dodirnite ikonu rotirajuće kamere iznad plavog kruga, a zatim dodirnite plavi krug.

Fotografija se čuva u galeriji.

## **Snimanje video zapisa**

- Dodirnite  $\left(\ldots\right)$ , a zatim dodirnite  $\ddot{\bullet}$ .
- Da biste snimili video, dodirnite ikonu video kamere. Plavi krug postaje crven.
- Da biste počeli snimanje, dodirnite crveni krug.
- Da biste zaustavili snimanje, dodirnite i zadržite crveni krug. Video se čuva u galeriji.

## **Pravljenje snimka**

istovremeno pritisnite dugme za napajanje i dugme za smanjenje jačine zvuka na 1 sekund.

Prikazuje se poruka kada se snimak ekrana sačuva u galeriji.

## **Prikazivanje fotografija ili video zapisa**

- Da biste prikazali fotografije u galeriji, dodirnite (:::), a zatim dodirnite ikonu Galerija.
- Da biste izbrisali fotografiju ili video zapis, dodirnite fotografiju ili video, a zatim dodirnite  $\Box$  u gornjem desnom uglu ekrana.

## <span id="page-9-0"></span>**Štampanje fotografija**

- **1.** Dodirnite (...), a zatim dodirnite ikonu **Galerija**.
- **2.** Dodirnite fotografiju da biste je izabrali.
- **3.** Dodirnite u gornjem desnom uglu ekrana, a zatim dodirnite Odštampaj.
- **4.** Kada prvi put koristite funkciju štampanja, pratite uputstva na ekranu da biste izabrali štampač.
- **5.** Izaberite broj kopija.
- **6.** Da biste izabrali opcije, dodirnite strelicu nadole, a zatim pratite uputstva na ekranu.
- **7.** Dodirnite stavku **Odštampaj**.

Prikazuje se poruka koja označava status štampanja.

– ili –

**Aktivirajte HP e-Print** (samo na pojedinim modelima) koji vam omogućava da štampate direktno na HP štampaču koji je omogućen za ePrint. Više informacija potražite u odeljku [http://www.hp.com/go/](http://www.hp.com/go/2eprint) [2eprint.](http://www.hp.com/go/2eprint)

- **1.** Dodirnite (...), a zatim dodirnite ikonu HP ePrint.
- **2.** Pratite uputstva na ekranu, a zatim dodirnite **Odmah aktiviraj**.
- **3.** Unesite e-adresu, a zatim dodirnite stavku **Aktiviraj**.

Šifra aktivacije se šalje na e-adresu koju ste uneli.

- **4.** Dodirnite **<sub>1</sub>.**, a zatim dodirnite ikonu **HP ePrint**.
- **5.** Unesite šifru aktivacije, a zatim dodirnite stavku **Aktiviraj**.

## <span id="page-10-0"></span>**5 Povezivanje sa mrežama**

Tablet možete povezati sa bežičnom mrežom, Bluetooth® uređajima (samo pojedini modeli), mobilnom mrežom (samo pojedini modeli), bežičnim uređajem koji je Miracast kompatibilan (samo pojedini modeli) ili Windows® računarom.

## **Povezivanje sa bežičnom mrežom**

Pregledajte veb, čitajte e-poštu ili izvršavajte druge aktivnosti na mreži.

**EXPINAPOMENA:** Morate biti povezani sa bežičnom mrežom da biste mogli da se povežete sa internetom.

Da biste se povezali sa bežičnom mrežom:

- **1.** Dodirnite  $\left( \ldots \right)$  a zatim dodirnite  $\mathbb{R}$ .
- **2.** U okviru **BEŽIČNE MREŽE I MREŽE**, uverite se da je uključen Wi-Fi.
- **3.** Dodirnite **Wi-Fi**, a zatim dodirnite neku od dostupnih mreža koja se prikazuje.
- **4.** Otkucajte bezbednosni ključ, a zatim dodirnite **Poveži**.

**EX NAPOMENA:** Da biste izbrisali bezbednosni ključ za bežičnu mrežu sa kojom ste prethodno bili povezani, dodirnite ime mreže, a zatim dodirnite **Zaboravi**.

## **Povezivanje sa Bluetooth (samo na pojedinim modelima)**

Uparite Bluetooth uređaj, kao što su slušalice, tastatura ili miš sa tablet računarom.

Da biste se povezali sa Bluetooth uređajem:

- **1.** Uključite Bluetooth uređaj.
- **2.** Dodirnite  $\left( \ldots \right)$  a zatim dodirnite  $\Rightarrow$
- **3.** U okviru **BEŽIČNE MREŽE I MREŽE** uključite **Bluetooth**, a zatim dodirnite **Bluetooth**.
- **4.** Dodirnite ime uređaja da biste ga učinili vidljivim svim obližnjim Bluetooth uređajima.
- **5.** Da biste pronašli dostupne Bluetooth uređaje, dodirnite **POTRAŽI UREĐAJE**.
- **6.** Kada se pojavi ime uređaja, dodirnite ga da biste uparili uređaj sa tablet računarom.

**MAPOMENA:** Da biste produžili vek trajanja baterije, isključite Bluetooth kada se ne koristi.

## <span id="page-11-0"></span>**Povezivanje sa mobilnom mrežom (samo na pojedinim modelima)**

Ako SIM kartica nije unapred instalirana, možete je kupiti kod dobavljača mobilnih usluga. Da biste umetnuli SIM karticu, pogledajte vodič *Brzi početak* koji se dobija uz proizvod.

- **1.** Dodirnite  $(m)$ , a zatim dodirnite  $\mathbb{R}$ .
- **2.** U okviru **BEŽIČNE MREŽE I MREŽE** dodirnite **Mobilne mreže**, a zatim dodirnite **Imena pristupnih tačaka**.
- **3.** Dodirnite **i**, dodirnite **Izaberi novu APN**, a zatim pratite uputstva na ekranu.

### **Aktiviranje prenosa podataka**

Da biste omogućili prenos preko mobilne mreže:

- **1.** Dodirnite  $\left( \ldots \right)$  a zatim dodirnite  $\left\| \cdot \right\|$ .
- **2.** U okviru **BEŽIČNE MREŽE I MREŽE** dodirnite **Mobilne mreže**, a zatim dodirnite **Mobilni podaci**.

### **Aktiviranje povezivanja ili prenosne pristupne tačke (samo pojedini modeli)**

Da biste delili mobilnu vezu podataka uređaja preko USB ili prenosne Wi-Fi pristupne tačke:

- **1.** Dodirnite  $\left( \ldots \right)$ , a zatim dodirnite  $\mathbb{R}$ .
- **2.** U okviru **BEŽIČNE MREŽE I MREŽE** dodirnite **Mobilne mreže**, a zatim dodirnite **Povezivanje i prenosna pristupna tačka**.
- **3.** Da biste podesili prenosnu Wi-Fi pristupnu tačku, dodirnite **Mobilna pristupna tačka**.
- **4.** Da biste delili mobilnu vezu podataka proizvoda, dodirnite **USB povezivanje**.

USB povezivanje funkcioniše uz operativne sisteme Windows 7, Vista i Linux.

### **Povezivanje sa Miracast kompatibilnim bežičnim ekranima (samo na pojedinim modelima)**

Da biste povezali Miracast kompatibilni bežični ekran:

- **1.** Dodirnite  $(m)$ , a zatim dodirnite  $\mathbb{R}$ .
- **2.** U okviru **BEŽIČNE MREŽE I MREŽE** dodirnite **Miracast**, a zatim dodirnite **Miracast bežični ekran**.
- **3.** Pratite uputstva na ekranu.

## <span id="page-12-0"></span>**Povezivanje sa Windows računarom (samo na pojedinim modelima)**

**NAPOMENA:** USB povezivanje mora biti isključeno da biste mogli da koristite USB za prenos datoteka između tablet računara i računara.

**1.** Povežite micro USB kabl sa tablet računarom i sa Windows računarom.

USB memorija se pojavljuje kao disk jedinica na računaru. Možete kopirati datoteke i vraćati ih, kao što biste sa bilo kojim spoljnim uređajem.

**2.** Kada završite, iskopčajte USB kabl.

# <span id="page-13-0"></span>**6 Korišćenje postavki**

Koristite postavke za povezivanje sa mrežama, željene opcije postavki i pronalaženje informacija o tablet računaru.

Dodirnite  $\left(\ldots\right)$  a zatim dodirnite  $\left|\ldots\right|$ .

– ili –

Prevucite sa vrha nadole, a zatim dodirnite  $\mathbb{R}$ .

## **BEŽIČNE MREŽE I MREŽE**

- **Wi-Fi** Omogućite ili onemogućite **Wi-Fi** i povežite sa bežičnom mrežom tako da možete da proverite e-poštu, pretražujete veb ili pristupite veb lokacijama društvenih medija.
- **Bluetooth** Omogućite ili onemogućite **Bluetooth** i uparite Bluetooth uređaj kao što su slušalice ili tastatura sa tablet računarom.
- **Korišćenje podataka** Prikažite grafikon podataka koji su korišćeni tokom izabranog perioda. Prikazuje se i korišćenje podataka po svakoj instaliranoj aplikaciji.
- **Više...** Omogućite ili onemogućite **Režim letenja avionom** ili **VPN**.

## **UREĐAJ**

- **Zvuk** Izaberite **Jačine zvuka**, **Podrazumevano obaveštenje** i omogućite ili onemogućite **Zvukovi dodira** i **Zvuk zaključavanja ekrana**.
- **Prikaz** Izaberite **Svetlina**, **Pozadina**, **Stanje spavanja** i **Veličina fonta**.
- **Memorija** Prikažite dostupan prostor u memoriji tablet računara i memoriji SD™ kartice (ako je instalirana).
- **Baterija** Prikažite procenat napunjenosti baterije i upotrebu bateriju od strane raznih funkcija.
- **Aplikacije** Prikažite preuzete aplikacije i pokrenute aplikacije. Da biste prikazali informacije ili deinstalirali aplikaciju, dodirnite aplikaciju.

## **LIČNO**

- **Pristup lokaciji** Omogućite ili onemogućite **Pristup mojoj lokaciji** i **Lokacija Wi-Fi mreže**.
- **Bezbednost** Podesite željene opcije za **BEZBEDNOST EKRANA**, **LOZINKE**, **ADMINISTRACIJA UREĐAJA** i **SKLADIŠTENJE AKREDITIVA**.
- **Jezik i unos** Podesite željene opcije za **Jezik**, **TASTATURA I METODE UNOSA**, **GOVOR** i **MIŠ/PODLOGA ZA PRAĆENJE**.
- **Pravljenje rezervne kopije i uspostavljanje početnih vrednosti** Podesite željene opcije za **PRAVLJENJE REZERVNE KOPIJE I USPOSTAVLJANJE POČETNIH VREDNOSTI** i **LIČNI PODACI**.

## <span id="page-14-0"></span>**NALOZI**

Prikazuju se postojeći nalozi.

- **Dodavanje naloga e-pošte ili drugog tipa naloga** U okviru **NALOZI** dodirnite **+ Dodaj nalog**, a zatim pratite uputstva na ekranu.
- **Sinhronizovanje naloga** U okviru **NALOZI** dodirnite ime naloga. Ponovo dodirnite ime naloga, dodirnite u gornjem desnom uglu ekrana, a zatim dodirnite **Odmah sinhronizuj**.
- **Uklanjanje naloga** U okviru **NALOZI** dodirnite ime naloga. Ponovo dodirnite ime naloga, dodirnite u gornjem desnom uglu ekrana, a zatim dodirnite **Ukloni nalog**.

## **SISTEM**

- **Datum i vreme** Omogućite ili onemogućite **Automatski datum i vreme** i izaberite željene opcije za vremensku zonu, format vremena i format datuma.
- **Pristupačnost** Omogućite ili onemogućite **TalkBack**, **Veliki tekst**, **Automatsko rotiranje ekrana**, **Izgovori lozinke**, **Tekst u govor**, **Odlaganje dodira i zadržavanja** i **Poboljšaj pristup vebu**.
- **Opcije programera** Omogućite ili onemogućite razne **Opcije programera**.

**OPREZ:** Omogućavanje ove postavke može izazvati greške na tablet računaru.

● **Osnovni podaci o tablet računaru** – Prikažite verziju softvera i pravne informacije za tablet. Možete potražiti i ispravke softvera.

## <span id="page-15-0"></span>**7 Obezbeđivanje tablet računara**

Da biste sprečili druge osobe da pristupe vašim podacima na tablet računaru, izaberite metod zaključavanja ekrana.

#### **Podešavanje zaključavanja ekrana**

- **1.** Dodirnite  $\left( \ldots \right)$ , a zatim dodirnite  $\mathbb{R}$ .
- **2.** U okviru **LIČNO** dodirnite **Bezbednost**, a zatim u okviru **BEZBEDNOST EKRANA** dodirnite **Zaključavanje ekrana**.
- **3.** U okviru **Odaberite zaključavanje ekrana** izaberite neki od sledećih tipova zaključavanja ekrana, a zatim pratite uputstva na ekranu.

**NAPOMENA:** Ako ste prethodno podesili zaključavanje ekrana, morate otključati ekran pre promene postavki zaključavanja.

- **Prevlačenje** Otključajte ekran prevlačenjem nadesno.
- **Otključavanje prepoznavanjem lica (samo pojedini modeli)** Otključajte ekran tako što ćete pogledati ekran.
- **Šablon** Nacrtajte jednostavan šablon da biste otključali ekran.
- Pin Unesite četiri cifre ili jednu cifru da biste otključali ekran.
- **Lozinka** Unesite četiri slova ili broja ili jedno slovo ili broj. Ova opcija pruža najveću zaštitu ako je izabrana jaka lozinka.

# <span id="page-16-0"></span>**8 Pravljenje rezervnih kopija i oporavak podataka**

## **Ažuriranje aplikacija, vidžeta i operativnog sistema**

HP preporučuje da redovno ažurirate svoje aplikacije, vidžete i operativni sistem na najnovije verzije. Ažuriranje može da reši određene probleme i obezbedi nove funkcije i opcije za tablet. Tehnologija se neprestano menja, a ažuriranje aplikacija, vidžeta i operativnog sistema omogućava računaru da koristi najnovije dostupne tehnologije. Na primer, starije aplikacije i vidžeti možda neće dobro raditi sa najnovijim operativnim sistemom.

Idite u Google Play prodavnicu da biste preuzeli najnovije verzije HP aplikacija i vidžeta, kao i aplikacija i vidžeta nezavisnih proizvođača. Operativni sistem će automatski preuzeti sistemske ispravke i obavestiti vas kada bude spreman da instalira ove ispravke. Ako želite ručno da ažurirate operativni sistem, idite na <http://www.hp.com/support>.

### **Pravljenje rezervnih kopija i uspostavljanje početnih vrednosti**

Možete podesiti željene opcije za pravljenje rezervnih kopija i uspostavljanje početnih vrednosti u slučaju gubitka.

- **1.** Dodirnite  $(m)$ , a zatim dodirnite  $\frac{1}{m}$ .
- **2.** U okviru **LIČNO** dodirnite **Pravljenje rezervnih kopija i uspostavljanje početnih vrednosti**.
- **3.** U okviru **PRAVLJENJE REZERVNIH KOPIJA I VRAĆANJE U PRETHODNO STANJE** izaberite nešto od sledećeg:
	- **Napravi rezervnu kopiju mojih podataka** Potvrdite izbor u polju za potvrdu da biste omogućili pravljenje rezervne kopije podataka aplikacije, Wi-Fi lozinki i drugih postavki za Google servere.
	- **Nalog pravljenja rezervne kopije podataka** Izaberite Google nalog za pravljenje rezervne kopije podataka.
	- **Automatsko vraćanje u prethodno stanje** Potvrdite izbor u ovom polju za potvrdu da biste omogućili pravljenje rezervne kopije postavki i vraćanja podataka prilikom ponovnog instaliranja aplikacije.

### **Uspostavljanje fabričkih vrednosti**

Da biste uspostavili početne vrednosti postavki i izbrisali sve podatke na uređaju:

- **1.** Dodirnite  $\left( \ldots \right)$  a zatim dodirnite  $\mathbb{R}$ .
- **2.** U okviru **LIČNO** dodirnite **Pravljenje rezervnih kopija i uspostavljanje početnih vrednosti**.
- **3.** U okviru **LIČNI PODACI** izaberite **Uspostavljanje fabričkih vrednosti podataka**, a zatim pratite uputstva na ekranu.

## <span id="page-17-0"></span>**9 Dodatni HP resursi**

Da biste pronašli detalje o proizvodu, informacije o tome kako da uradite nešto i još toga, koristite ovu tabelu.

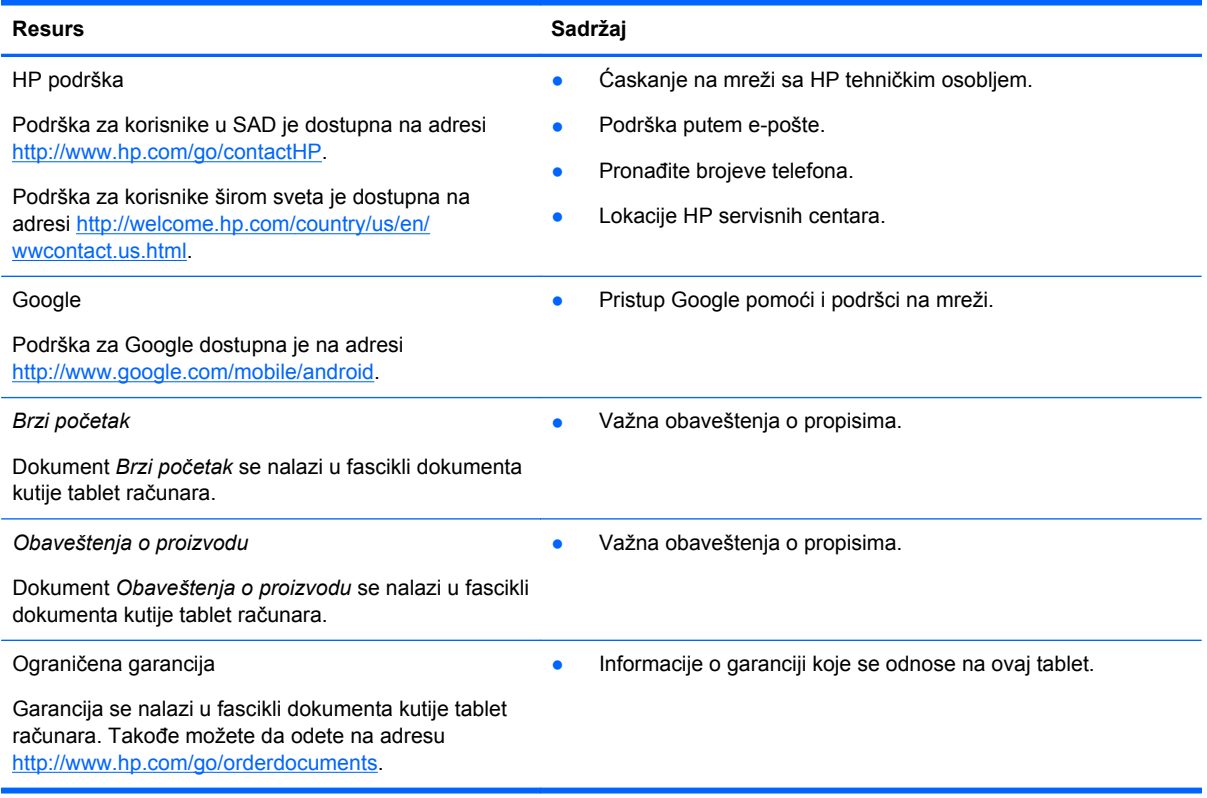

## <span id="page-18-0"></span>**Indeks**

#### **W**

wi-fi [7](#page-10-0), [10](#page-13-0) Windows<sub>7</sub>

### **A**

aplikacije [3](#page-6-0)

### **B**

baterija [10](#page-13-0) Beats Audio [10](#page-13-0) Bluetooth [7,](#page-10-0) [10](#page-13-0) Brzi početak [14](#page-17-0)

### **D**

datum i vreme [10](#page-13-0)

### **E**

ekran [10](#page-13-0)

### **F**

fotografije [5](#page-8-0)

### **G**

garancija [14](#page-17-0) Gmail [3](#page-6-0)

### **I**

ikona glasovne pretrage [2](#page-5-0) ikona pretrage [2](#page-5-0) ikona "Nazad" [2](#page-5-0) ikona "Nedavne aplikacije" [2](#page-5-0) ikona "Početak" [2](#page-5-0) ikona "Sve aplikacije" [2](#page-5-0) ikone [2](#page-5-0)

### **J**

jezik [10](#page-13-0)

### **K**

kalendar [3](#page-6-0) kamera [5](#page-8-0)

### **L**

lozinka [12](#page-15-0)

### **M**

memorija [10](#page-13-0) mreža [7](#page-10-0)

### **N**

nalozi [10](#page-13-0)

### **O**

Obaveštenja o proizvodu [14](#page-17-0) Otključavanje pomoću prepoznavanja lica [12](#page-15-0)

### **P**

PIN [12](#page-15-0) postavke [10](#page-13-0) pravljenje rezervnih kopija i oporavak [13](#page-16-0) preuzimanje [3](#page-6-0)

### **R**

računar [7](#page-10-0)

### **S**

sat [3](#page-6-0) snimak ekrana [5](#page-8-0)

### **Š**

štampanje [5](#page-8-0)

### **U**

uspostavljanje fabričkih vrednosti [13](#page-16-0)

### **V**

vidžeti [3](#page-6-0)

### **Z**

zaključavanje ekrana [12](#page-15-0) zvuk [10](#page-13-0)